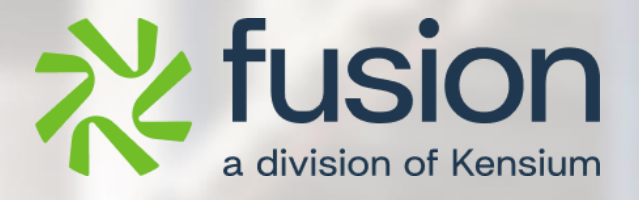

# <span id="page-0-0"></span>**Release Notes**

Fusion WMS 8.16.0

By Documentation Team

Version 8.16.0

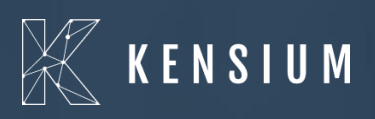

© 2024 Kensium Solutions LLC

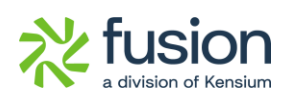

#### **Table of Contents**

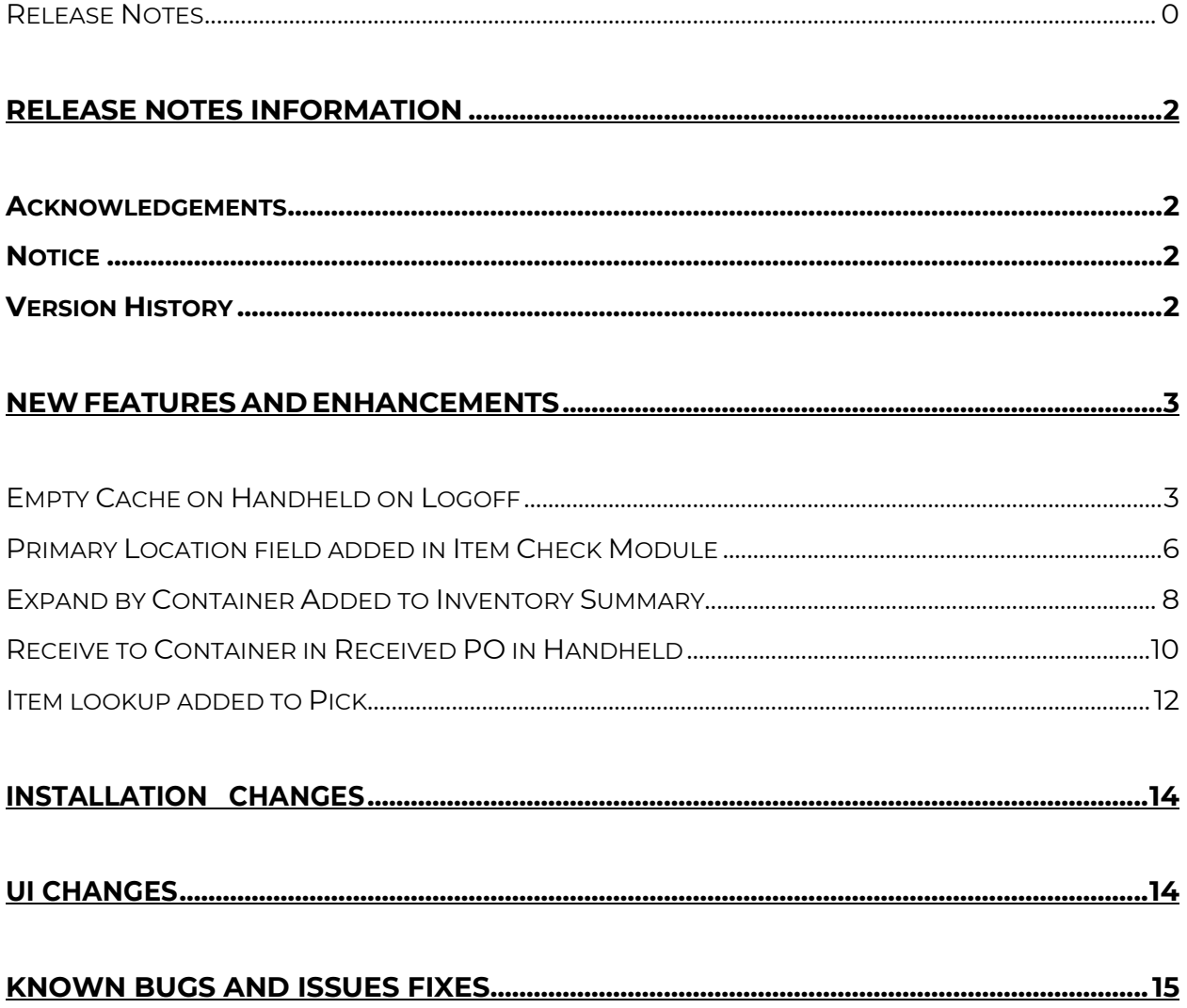

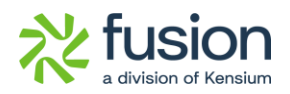

## <span id="page-2-0"></span>**Release Notes Information**

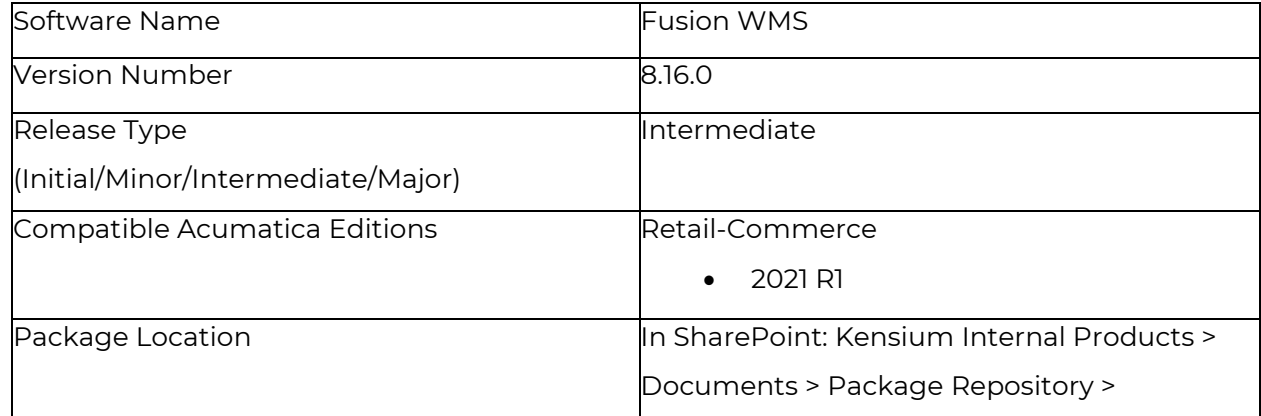

### <span id="page-2-1"></span>**Acknowledgements**

Acumatica 2021 R1, R2, and Acumatica Commerce Edition are registered trademarks of Acumatica Inc. All Rights Reserved

Braintree is a service of PayPal. All Rights Reserved.

### <span id="page-2-2"></span>**Notice**

The information contained in this document is subject to change without notice.

Kensium Solutions LLC shall not be liable for any errors or incidental or illegal acts in connection with the use of these release notes.

Reproduction, adaptation, or translation of this document is prohibited without prior written permission of Kensium Solutions, except as allowed under copyright laws. All Rights Reserved.

### <span id="page-2-3"></span>**Version History**

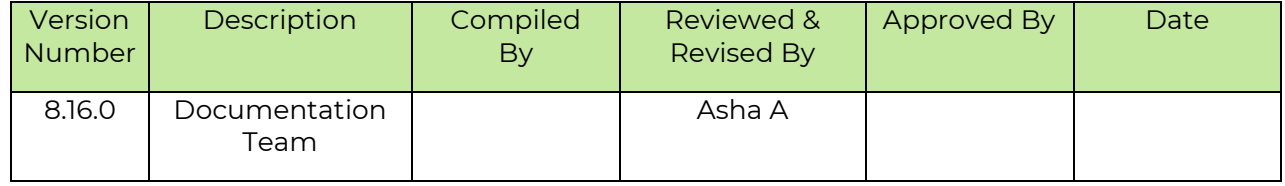

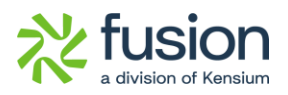

### <span id="page-3-0"></span>**New Features and Enhancements**

#### <span id="page-3-1"></span>**Empty Cache on Handheld on Logoff**

In any of the [Pick Function] on the Handheld, we have added a message to warn a user that exiting the pick function like Cancel will result in losing uncommitted picks. This message applies to the [Shipping] module that includes the following.

- [PICK]
- [PICKPACK]
- [MULTIPACK]
- [QUICKPACK]

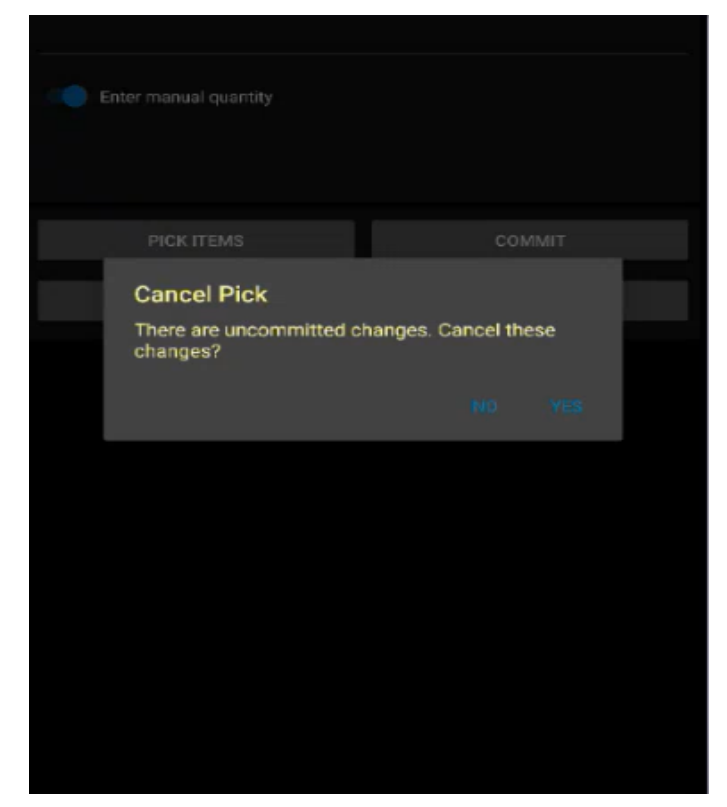

Figure: New Validation Message

Illustration:

Create a Sales Order within Acumatica and [Save] it.

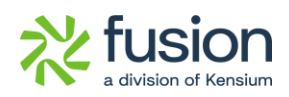

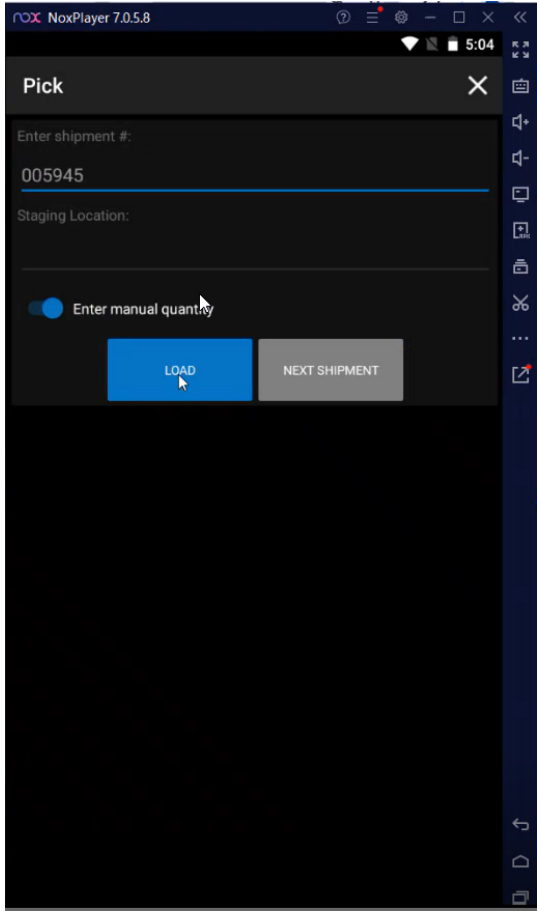

Figure: Enter the shipment number

After entering the Shipment Number the details will be loaded.

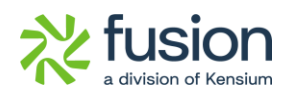

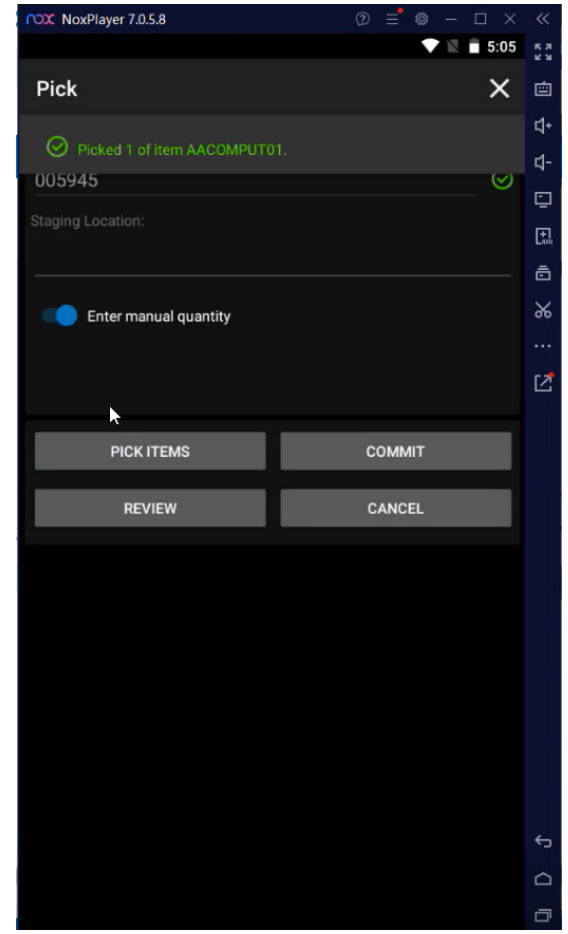

Figure: Successful message after Picked up.

If you exit the function or select [Cancel] the pop-up will appear on the Handhold. Yes]will be cancelled uncommitted items. [No] will bring you back to the PICK screen.

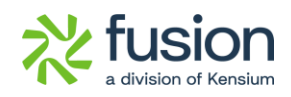

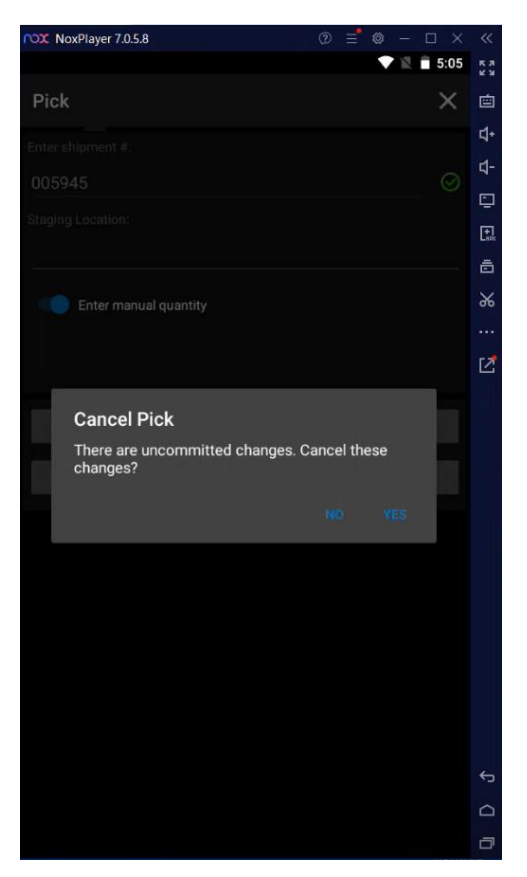

Figure: Cancel Pick up a pop-up.

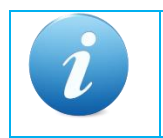

The pop-up is introduced in **[PICK], [PACK], [PICKPACK], [MULTIPACK]** and **[QUICKPACK]** screens.

#### <span id="page-6-0"></span>**Primary Location field added in Item Check Module**

In a prior release, we added the ability to define a primary location for an item in the Item Warehouse Detail. This has not been extended to the handheld in both the Item Check and Put Away Functions.

the [Item Warehouses Details] under the General Tab check for the Primary Location. The same will be reflected on the Handheld.

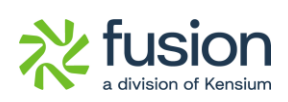

| <b>Acumatica</b>                                                      | Search                                      | $\frac{1}{\sqrt{2}}$                                                                                                    |                                        |                                                            |               |  | Revision Two Products<br>Products Wholesale | 6/24/2024<br>4:48 AM |              | $\odot$               | $\sim$ admin admin $\sim$ |
|-----------------------------------------------------------------------|---------------------------------------------|----------------------------------------------------------------------------------------------------|----------------------------------------|------------------------------------------------------------|---------------|--|---------------------------------------------|----------------------|--------------|-----------------------|---------------------------|
| <b>IN</b> Favorites<br><b>C</b> Data Views                            | Item Warehouse Details                      | $\Box \quad \land \quad + \quad \Box \quad \Box \quad \lor \quad \mathsf{K} \quad \langle \quad \rangle \quad \rangle \mathsf{I}$     |                                        |                                                            |               |  | <b>D</b> NOTES                              | ACTIVITIES           | <b>FILES</b> | CUSTOMIZATION TOOLS * |                           |
| Time and Expenses<br>Finance                                          | · Inventory ID:<br>· Warehouse:<br>Status:  | AACOMPUT01 - Acer Laptop Comput Q<br>WHOLESALE - Wholesale Warehouse Q 2<br>Active<br>$\vee$<br>GENERAL INVENTORY PLANNING PRICE/COST | Product Workgroup:<br>Product Manager: | Override Product Manager                                   | $\mathcal{O}$ |  |                                             |                      |              |                       | $\hat{ }$                 |
| S Banking                                                             | <b>STORAGE DEFAULTS</b>                     |                                                                                                    | <b>GLACCOUNTS</b>                      |                                                            |               |  |                                             |                      |              |                       |                           |
| $\Theta$ Payables                                                     | Default Issue From:<br>Default Receipt To:  | $\rho$<br>SHIPPED - Shipping Location<br>R1S1 - Row 1 Shelf 1                                                                         | Q - Inventory Account:                 | Override Inventory Account/Sub.<br>12100 - Inventory Asset | 00            |  |                                             |                      |              |                       |                           |
| $\bigoplus$ Receivables                                               | Fusion Max, Stock Otyl<br>Primary Location: | $\sqrt{2}$<br>R1S2 - Row 1 Shelf 2<br>$\Omega$                                                                                        | · Inventory Sub.:                      | WID-000 - Widgets                                          |               |  |                                             |                      |              |                       |                           |
| Sales Orders                                                          | PHYSICAL INVENTORY<br>ABC Code:             | ABC Code Override                                                                                                    |                                        |                                                            |               |  |                                             |                      |              |                       |                           |
| $\overleftrightarrow{F}$ Purchases                                    |                                             | Fixed ABC Code<br>Movement Class Override                                                                                             |                                        |                                                            |               |  |                                             |                      |              |                       |                           |
| <b>CD</b> Inventory                                                   | Movement Class:                             | $\mathscr{O}$<br>Fixed Movement Class                                                                                                 |                                        |                                                            |               |  |                                             |                      |              |                       |                           |
| <b>2</b> Dashboards                                                   | <b>ITEM DEFAULTS.</b><br>Country Of Origin: | $\circ$                                                                                                    |                                        |                                                            |               |  |                                             |                      |              |                       |                           |
| 28 FusionWMS                                                          |                                             |                                                                                                    |                                        |                                                            |               |  |                                             |                      |              |                       |                           |
| <b>:::</b> More Items                                                 |                                             |                                                                                                    |                                        |                                                            |               |  |                                             |                      |              |                       |                           |
|                                                                       |                                             |                                                                                                    |                                        |                                                            |               |  |                                             |                      |              |                       |                           |
| Your product is in trial mode. Only two concurrent users are allowed. |                                             |                                                                                                    |                                        |                                                            |               |  |                                             |                      |              |                       | <b>ACTIVATE</b>           |

Figure: Primary Location on the Item Warehouse Details

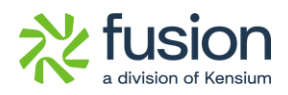

| <b>NoxPlayer 7.0.5.8</b>  |                                                | $\circledcirc$<br>Ξ | ;              | $\times$<br>$\Box$  | $\ll$     |
|---------------------------|------------------------------------------------|---------------------|----------------|---------------------|-----------|
|                           |                                                |                     | $\blacksquare$ | $\overline{1}$ 5:19 | <b>KN</b> |
| $\leftarrow$<br>Item      |                                                |                     |                | ×                   | 画         |
| Item                      | WHOLESALE / AACOMPUT01<br>Acer Laptop Computer |                     |                |                     | 다<br>ረ-   |
| Rcv Bin                   | <b>R1S1</b>                                    |                     |                |                     | Q         |
| Iss Bin                   | <b>SHIPPED</b>                                 |                     |                |                     | 鳳<br>ā    |
| Prim Loc                  | $R_1$ S2                                       |                     |                |                     | $\chi$    |
| <b>UOM</b>                | EA                                             |                     |                |                     |           |
| Alt. IDs                  | [AACOMPUT01]                                   |                     |                |                     | 它         |
| Bin                       |                                                | QOH                 |                | QAV                 |           |
| <unassigned></unassigned> |                                                | $\mathbf 0$         |                | $-26$               |           |
| <b>PSHIP</b>              |                                                | 27                  |                | 0                   |           |
| <b>R1S1</b>               |                                                | 356                 |                | 338                 |           |
| <b>R1S2</b>               |                                                | 20                  |                | 20                  |           |
| SHIPPED                   |                                                | 36                  |                | $\overline{7}$      |           |
|                           |                                                |                     |                |                     |           |
|                           |                                                |                     |                |                     | ¢         |
|                           |                                                |                     |                |                     | ≏         |
|                           |                                                |                     |                |                     | $\Box$    |

Figure: Primary Location on the Handheld

#### <span id="page-8-0"></span>**Expand by Container Added to Inventory Summary**

We have added a field in the Inventory Summary in this release. Navigate to the [Inventory Summary] screen and you will see the checkbox [Expand by Container].

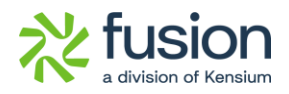

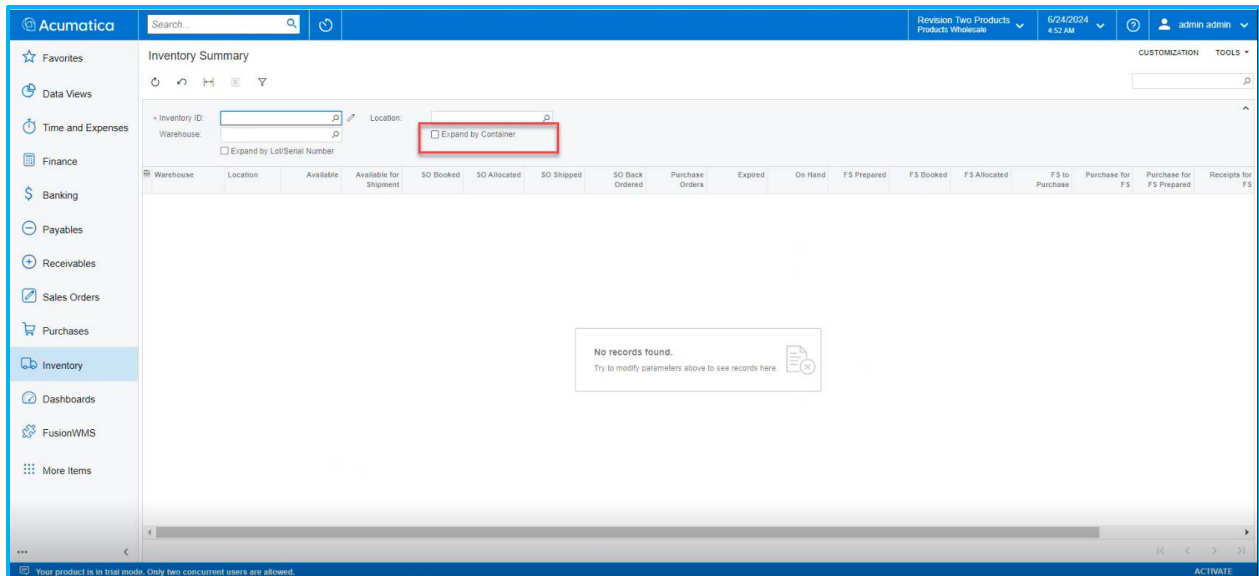

Figure: New option Expand by Container

If the option is checked it will display a column [Container Location] once you select the [Inventory ID] on the [Inventory Summary] screen.

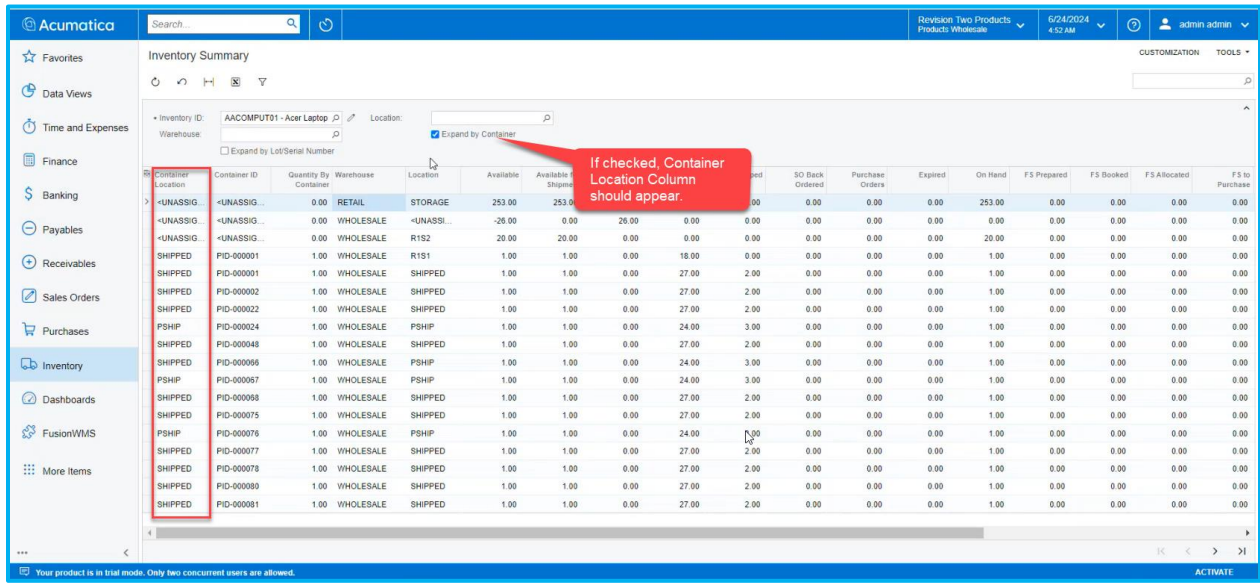

Figure: Container Location column appears if [Expand by Container] is checked

The Container related information will appear such as Container Location, Container ID and Quantity by Container.

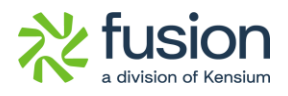

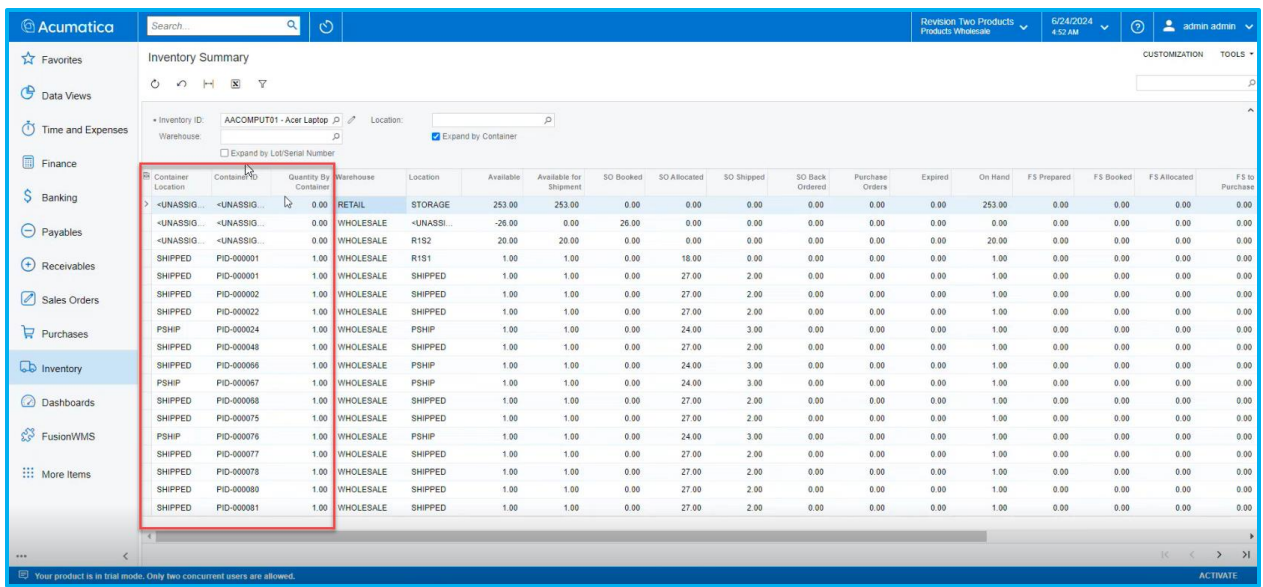

Figure: Relevant columns will appear

This will help you to track the details through the [Container ID] from the [Container] screen.

#### <span id="page-10-0"></span>**Receive to Container in Received PO in Handheld**

We have introduced the ability to receive directly to a container. Navigate to Acumatica and create a [Purchase Order] from the [Purchases] section on the left panel.

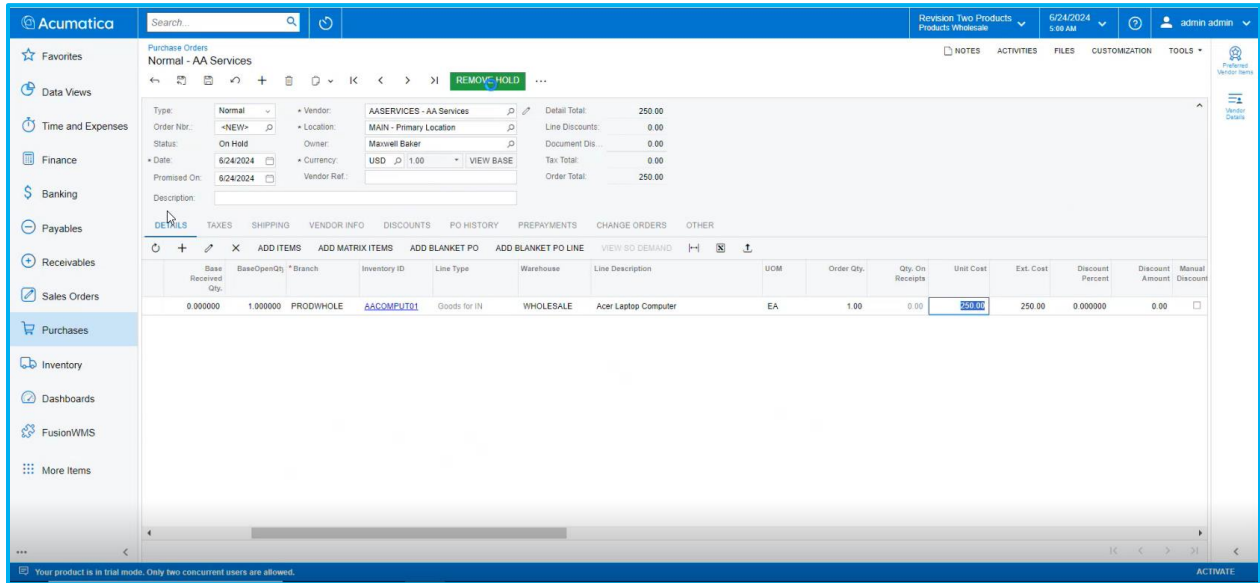

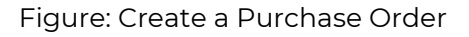

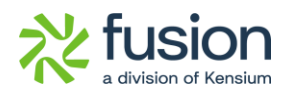

#### Now [Remove] from the hold.

| <b>Acumatica</b>                                                | $\circ$<br>$\alpha$<br>Search.                                                                                                    | Revision Two Products v | 6/24/2024<br>$\odot$<br>5:00 AM | $\triangleq$ admin admin $\vee$                      |
|-----------------------------------------------------------------|----------------------------------------------------------------------------------------------------|-------------------------|---------------------------------|------------------------------------------------------|
| <b>☆</b> Favorites<br><b>C</b> Data Views                       | <b>Purchase Orders</b><br>Normal - AA Services<br>$\begin{matrix}6 & 2 \\ 2 & 3 \end{matrix}$<br>$\mathbb{E}$<br>音<br>D v K < > >   REMOVE HOLD<br>$\Omega$<br>$+$                                                                                                    | NOTES ACTIVITIES        | CUSTOMIZATION<br>FILES          | TOOLS .<br>R<br>Preferred<br>Vendor Items            |
| Time and Expenses<br>Finance<br>\$ Banking<br>$\Theta$ Payables | AASERVICES - AA Services<br>Detail Total:<br>Type:<br>Normal<br>- Vendor:<br>D<br>0.00<br><b>County</b><br>Order Nbr<br><new><br/>* Location:<br/>MAIN - Primary Location<br/><math>\mathcal{Q}</math><br/>Line Discounts:<br/>0.00<br/><math>\Omega</math><br/>Status:<br/>On Hold<br/>Maxwell Baker<br/><math>\circ</math><br/>Document Dis.<br/>0.00<br/>Owner:<br/>+ Date:<br/>6/24/2024<br/>* VIEW BASE<br/>Tax Total:<br/>0.00<br/>* Currency:<br/>USD 0 1.00<br/>Order Total:<br/>0.00<br/>Vendor Ref.<br/>Promised On:<br/>6/24/2024<br/>Description:<br/>PRESYMENTS<br/>CHANGE ORDERS<br/>DISCOUNTS<br/>PO HISTORY<br/>OTHER<br/><b>DETAILS</b><br/>TAXES<br/>SHIPPING<br/>VENDOR INFO</new> |                         |                                 | $\equiv$<br>$\hat{\phantom{a}}$<br>Vendor<br>Details |
| $\bigoplus$ Receivables<br>Sales Orders<br>$P$ Purchases        | $\boxed{\mathbf{x}}$<br>$\left\vert \left. \cdots \right\vert \right.$<br>$\circ$<br>$+$<br>$\times$<br>ADD ITEMS<br>ADD MATRIX ITEMS<br>ADD BLANKET PO<br>ADD BLANKET PO LINE<br>VIEW SO DEMAND<br>$\mathbf{t}$<br><b>B</b> 0 D Sales<br>Base BaseOpenQt <sub>)</sub> * Branch<br>Lot/Serial<br>Default<br>Base:<br>Default<br>Purchase<br>Inventory ID<br>Line Type<br>Warehouse<br>UOM<br>Receipt<br>UOM<br>Class<br><b>UOM</b><br>Issue<br>Received<br>To<br>From<br>Qty.<br>$*$ 0 $D$<br>Service<br>0.000000 PRODWHOLE<br>AACOMPUT01<br>0.000000<br>$\sim$                                                                                                    | Line Description        | UOM                             | Order Oty.<br>0.00                                   |
| <b>D</b> Inventory<br>ashboards<br><b>ES</b> FusionWMS          |                                                                                                    |                         |                                 |                                                      |
| :: More Items                                                   | $\bullet$                                                                                                    |                         |                                 |                                                      |
|                                                                 | Your product is in trial mode. Only two concurrent users are allowed.                                                                                                    |                         | $K$ $($ $)$ $)$                 | $\langle$<br><b>ACTIVATE</b>                         |

Figure: Click on Remove Hold

Open the Handheld, look up or enter the PO number and click on [LOAD].

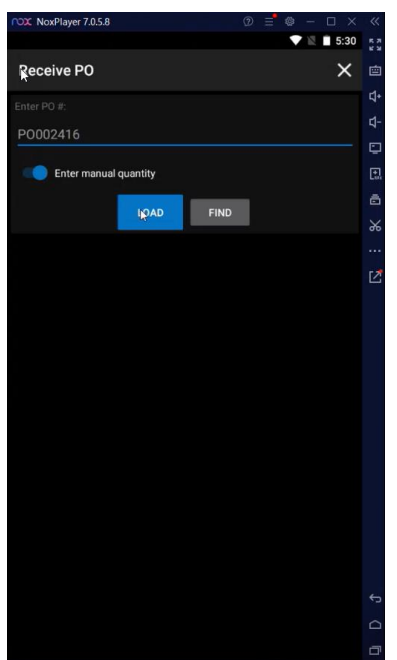

Figure: Enter the PO number in the Receive PO

You will be redirected to the following screen. Select the Target Item.

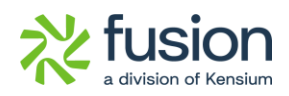

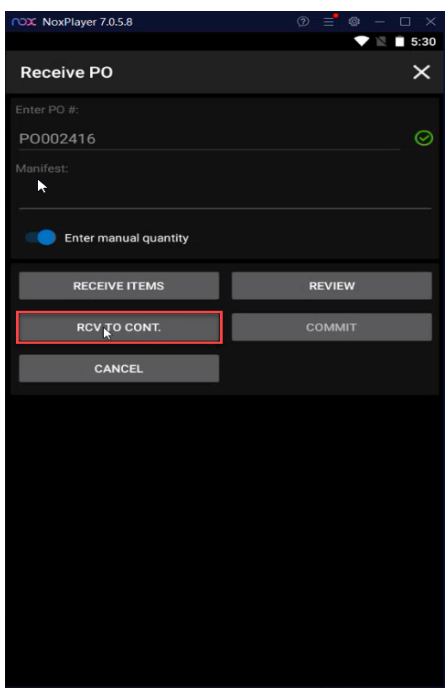

Figure: RCV TO CONT.

With this new feature, you can receive the contents of a Purchase Order directly to one or more containers.

#### <span id="page-12-0"></span>**Item lookup added to Pick**

On any [Pick] screen the Handheld **[Item Lookup]** has been introduced. From the [Review] screen select the target item and Item Lookup will display other locations where that item is in the Warehouse.

Navigate to Acumatica and create a Shipment. The Pick Status should be [Open]. Select the target item and Item Lookup will display other Locations where that Item is in the Warehouse.

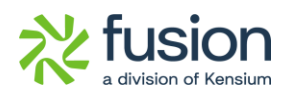

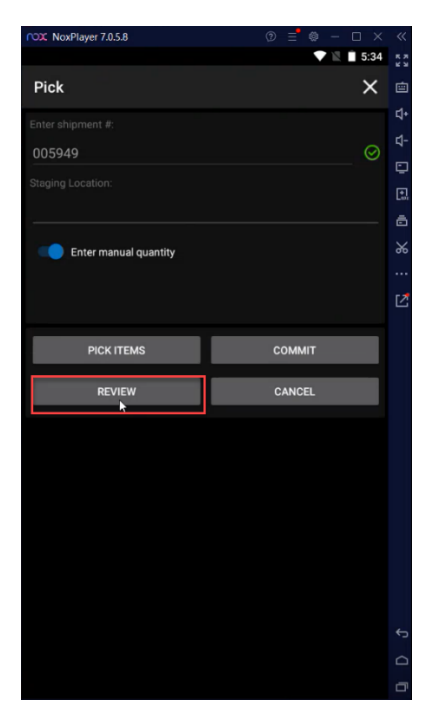

Figure: Review Button

Select the target item.

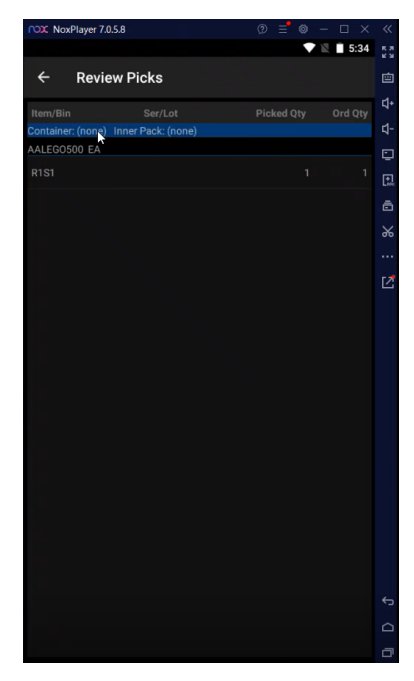

Figure: Review Picks Screen

The [Item Lookup] screen will pop up.

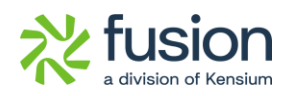

|                | POX NoxPlayer 7.0.5.8                       | $^{\circ}$<br>卷<br>Ξ | $\times$<br>$\ll$<br>$\Box$    |
|----------------|---------------------------------------------|----------------------|--------------------------------|
|                |                                             |                      | 5:34<br>Z<br>K N               |
| $\leftarrow$   | Item                                        |                      | 画                              |
| Item           | WHOLESALE / AALEGO500<br>Lego 500 piece set |                      | ď۰<br>₫-                       |
| <b>Bin</b>     | N                                           | QOH                  | O<br>QAV                       |
|                | <unassigned></unassigned>                   | $\overline{0}$       | 圆<br>$-16$<br>ā                |
| PSHIP          |                                             | 20                   | $\mathbf{0}$<br>$\frac{1}{26}$ |
| <b>R1S1</b>    |                                             | 1607                 | 1572                           |
| <b>R2S1</b>    |                                             | 240                  | 它<br>240                       |
| <b>SHIPPED</b> |                                             | 27                   | 5                              |
|                |                                             |                      |                                |
|                |                                             |                      | $\overline{a}$                 |
|                |                                             |                      | $\triangle$                    |
|                |                                             |                      | Φ                              |

Figure: New Item look-up screen

## <span id="page-14-0"></span>**Installation Changes**

There are no installation changes included in this release.

## <span id="page-14-1"></span>**UI Changes**

In the Fusion Warehouse Preferences under Fusion WMS, the Zone tab feature that was previously in the Warehouses section has now been moved to Fusion Warehouses Preferences.

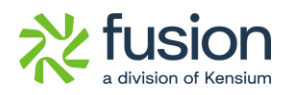

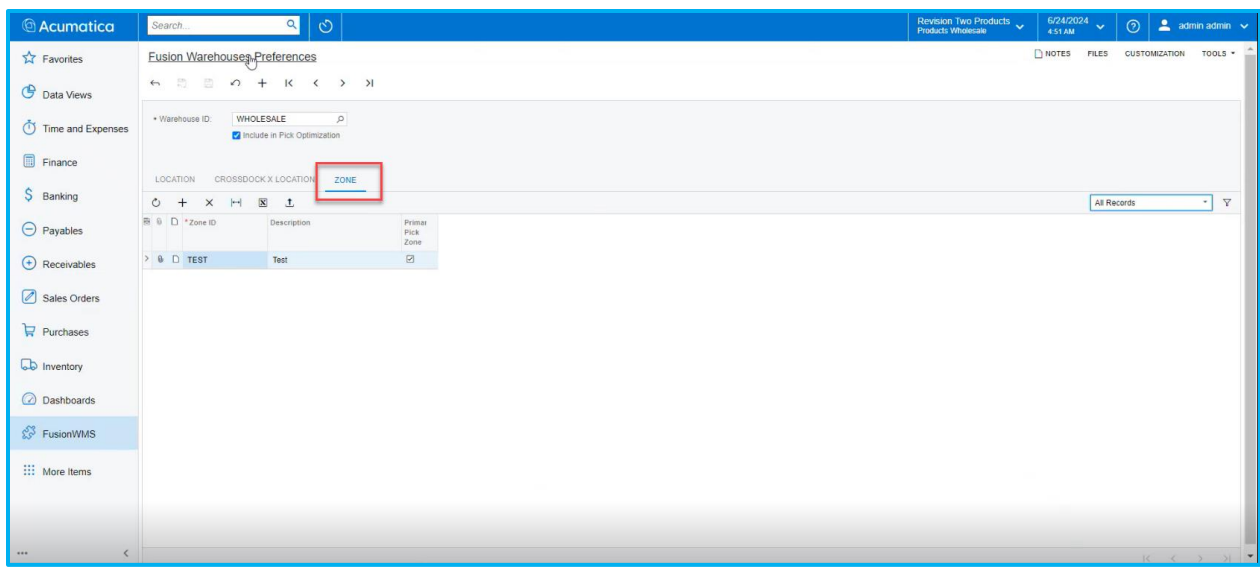

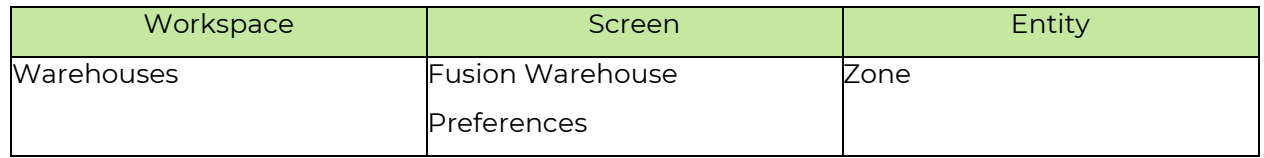

### <span id="page-15-0"></span>**Known Bugs and Issues Fixes**

- We have resolved an issue in the WMS PACK Module. After creating a Sales Order and a shipment for the same and clicking on the [PACK] option and commit button, the application threw an error message on the [PACK] screen.
- We have resolved an issue with the [Shipment] screen. Under the ellipses […] button, there is an option for [Correct Shipment]. The application threw an error message upon clicking on [Correct Shipment].
- We have resolved an issue with the Down Stock button in the [Purchase Order] while the Action Type is [Create Shipment]. By selecting the open order/orders and clicking on the [Down Stock] button the application throws an error message instead of a popup.

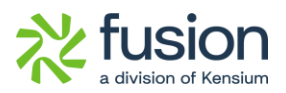

- We have resolved an issue with the [Commit] button in the Pick Screen. On the Pick Screen of the Handheld, the application was throwing an error.
- We resolved an issue with the [Print Shipment] from the [Process Shipment] screen when the [Print Shipment Confirmation] action was selected, the application was throwing an error message.
- We have resolved an issue on the [Process Shipment] screen. The [Created On] column was not visible due to some error in the application.
- We have resolved an issue regarding the Sales Order Screen. After clicking on the [Create Shipment] button an object reference error message appeared on the Sales Order screen.
- We have resolved an issue on the [Warehouse] screen where the [Zone Picking] checkbox was not visible.
- An issue in the Quick Pack module of the Handheld has been resolved. Previously, after entering the Box ID, the Quantity field was visible instead of the Item.